## **APR: How-to Series**

**Student Achievement Template** 

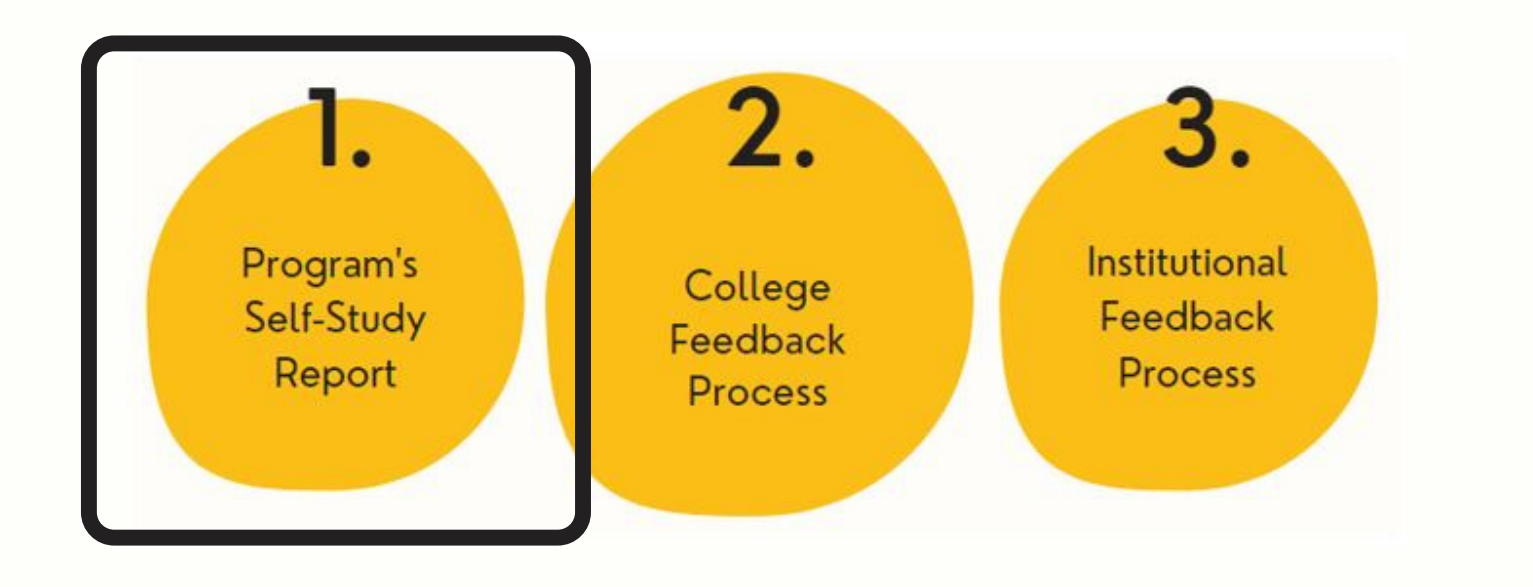

Select the "Student Achievement" template from your workspace, or from the drop-down when you click on "+ Plan Item."

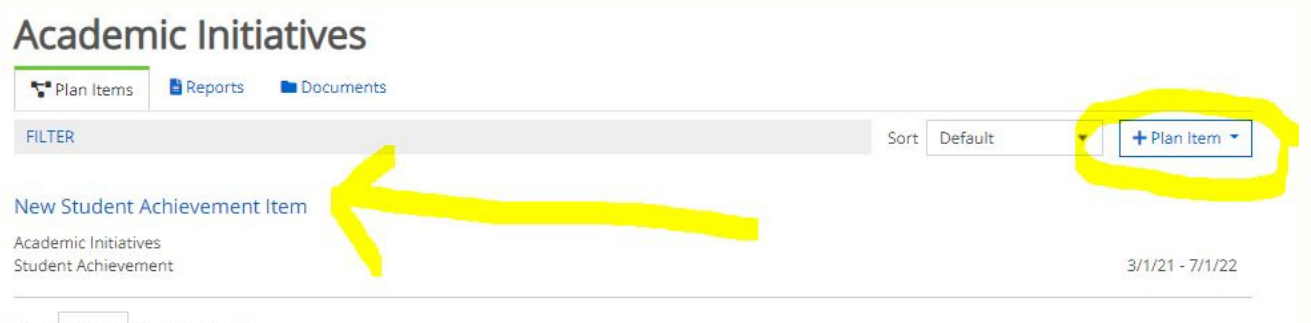

Show 10 . Viewing 1-1 of 1

Title your student achievement template in the first field; this will be the section heading in your APR report. Then, follow the prompts to complete the template sections.

**Edit Plan Item** 

Template: Student Achievement

## Student Achievement \*

The program monitors indicators of student achievement, to include persistence, completion, retention, and postgraduate success; disaggregated by race, ethnicity, age, gender, socioeconomic status, and first-generation college student. The program uses this data to promote an effective learning environment that supports student achievement and addresses

equity gaps

P » SPAN

Academic Initiatives: Student Achievement

## **Student Retention**

Briefly describe how the program monitors student retention, and provide current data for program. This may include percentage of students returning in the fall or were graduated, and/or any other data the program finds meaningful. When available, provide disaggregated data by race, ethnicity, age, gender, socio-economic status, and first-gen status

File Edit View Insert Format Tools Table

事 事 理 ■ 恒 理 旧 ⊻ 旧 ⊻  $\epsilon$ Paragraph B  $\top$ 

For each narrative item of this template, enter your response in the text box. Your answers are auto-saved.

Your "APR Dashboard," a prepopulated plan item, may support these sections. You can also use other data sources.

Auto Saved: Sep 21, 2021, 1:47:31 PM

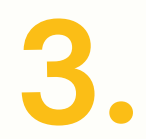

Leave the "start" and "end" dates as-is. If you are still working on the template, set the "Progress" to "In Progress," otherwise select "Section Complete."